## **Instrukcja logowania do Office365 dla ucznia**

1. Wejdź za pomocą przeglądarki Edge lub Chrome na stronę office.com

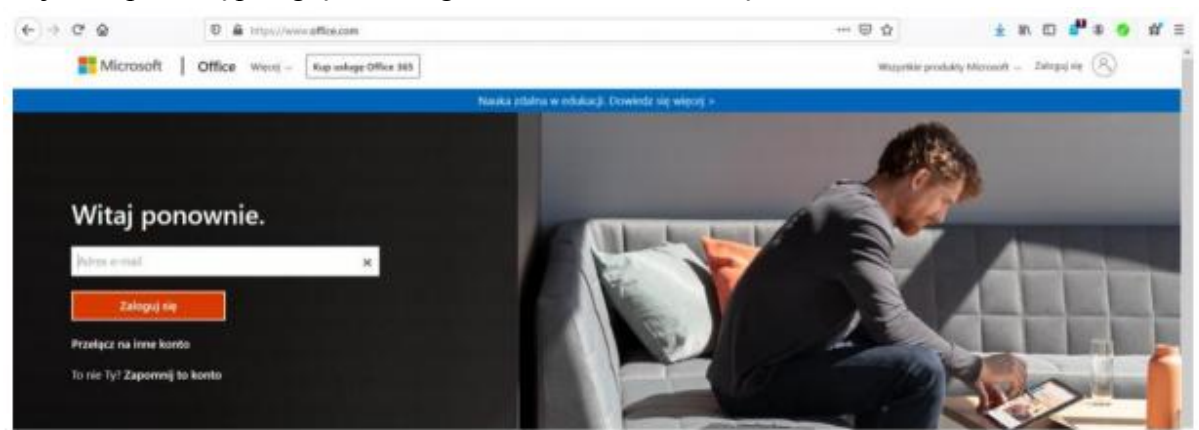

2. Wpisz otrzymany na maila login i hasło. Kliknij "Zaloguj"

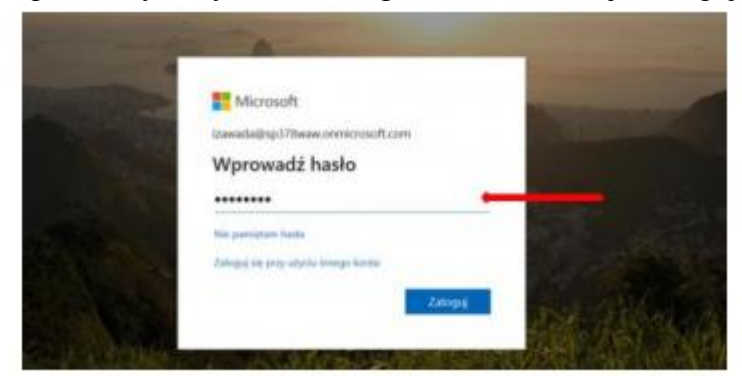

- 3. Pojawi się następujące okienko:
	- a. ustal swoje hasło (hasło powinno być silne, czyli musi mieć co najmniej osiem znaków, wielka litera, cyfra, znak specjalny)
	- b. HASŁO ZAPISZ W ZESZYCIE

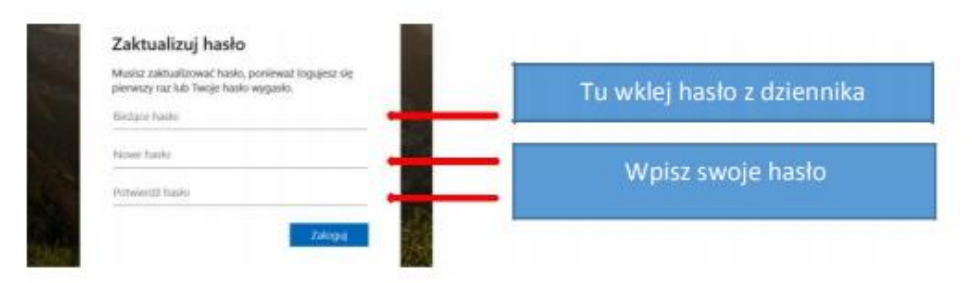

4. Po zalogowaniu pojawią się komunikaty powitalne, możesz zamknąć, lub naciskając strzałki je przeczytać

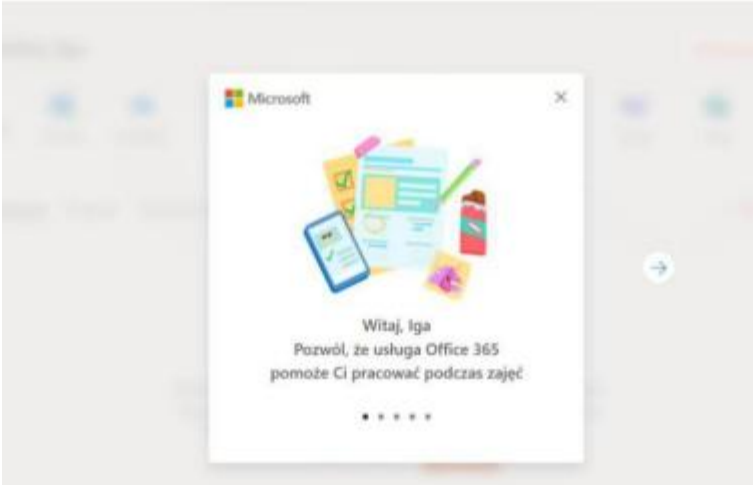

- 5. Zalogowałeś/aś się do swojego konta.
- 6. Po zalogowaniu na konto pojawi się informacja:

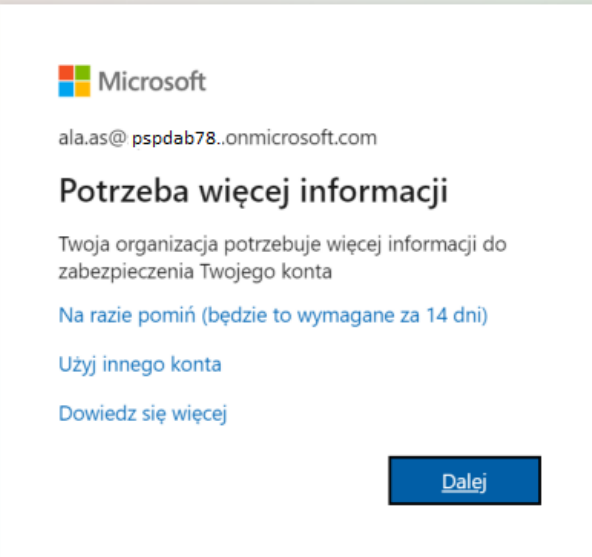

- 7. Kliknij w przycisk Dalej (jeśli klikniesz w Na razie pomiń…, to po 14 dniach konto może zostać zablokowane).
- 8. Uruchom aplikację Microsoft Authenticator w telefonie komórkowym.
- 9. W telefonie wybierz Skanuj kod QR lub Dodaj konto, Konto służbowe.
- 10. Zeskanuj telefonem (za pomocą pobranej aplikacji) kod QR, który pojawi się na monitorze komputera.
- 11. Na komputerze klikamy "Dalej", do momentu aż pojawi się komunikat "Gotowe"
- 12. Konto jest już zsynchronizowane.
- 13. Następnie należy pobrać aplikację MS Teams.

## Instalacja MS Teams

1. Klikamy na ikonę Teams (na pasku po lewej stronie ekranu) i w nowej karcie otwiera się aplikacja MS Teams.

2. Pojawi się ekran MS Teams jak poniżej z możliwością wyboru pracy za pomocą aplikacji MS Teams lub wersji web (przeglądarka).

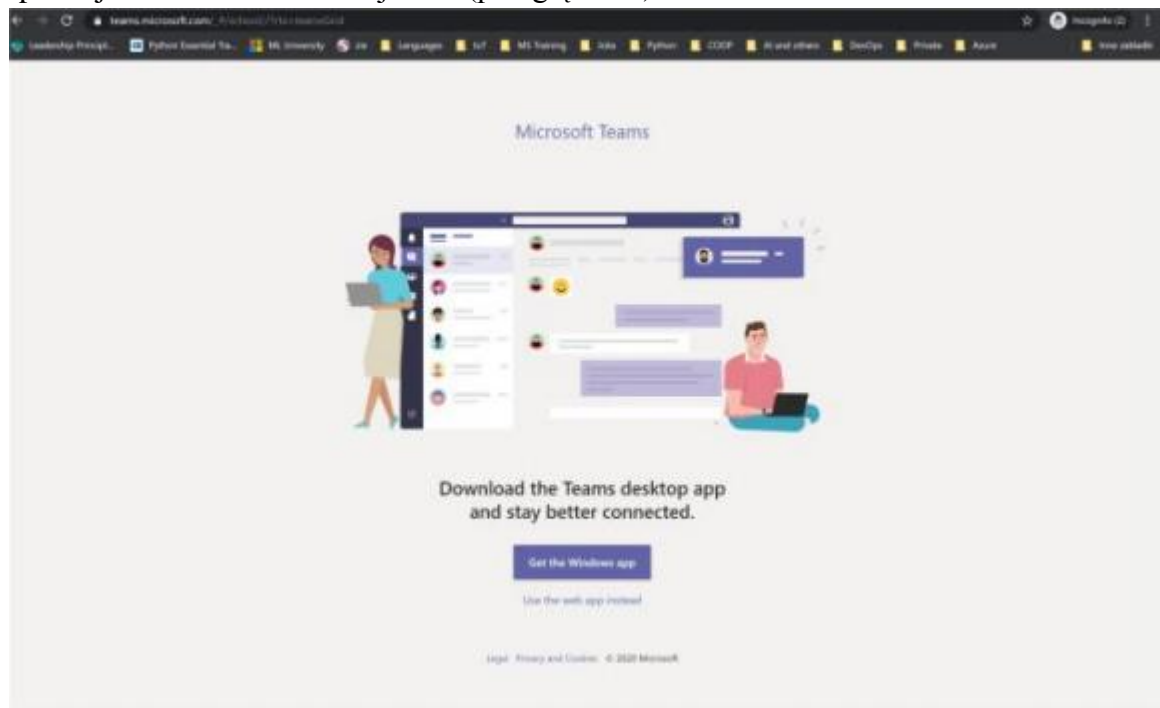

Klikamy "Pobierz aplikację na Windows"

- 3. Gdy plik zapisz się na naszym komputerze, uruchamiamy go poprzez dwukrotne kliknięcie myszką. Instalujemy program na komputerze.
- 4. Po zainstalowaniu programu uruchamiamy go, wpisujemy login i hasło z office365
- 5. Super udało się.
- 6. Po zalogowaniu ukaże się ekran jak poniżej z wszystkimi grupami, do których uczeń ma dostęp.

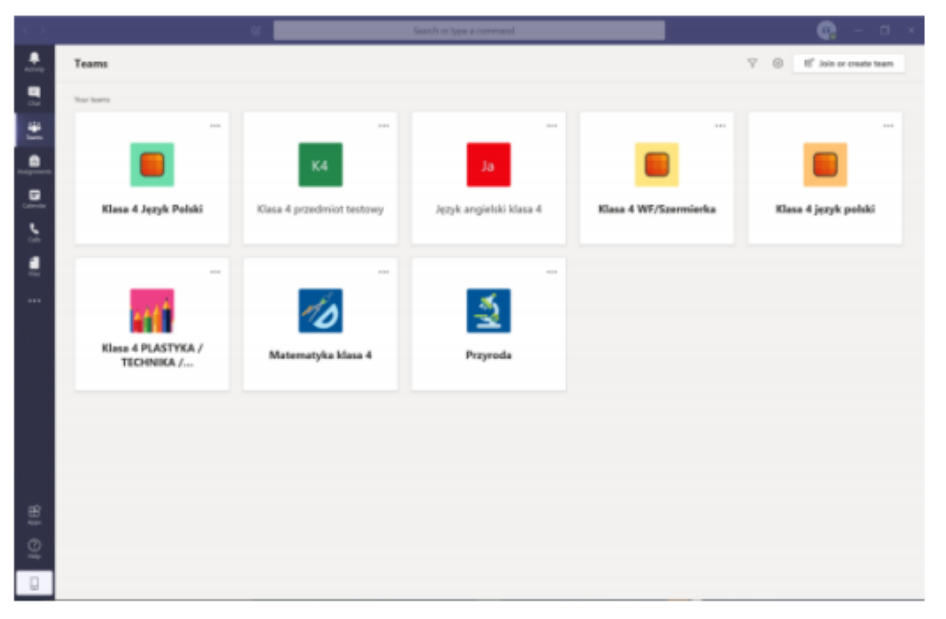

7. Nawigacja w aplikacji MS TEAMS

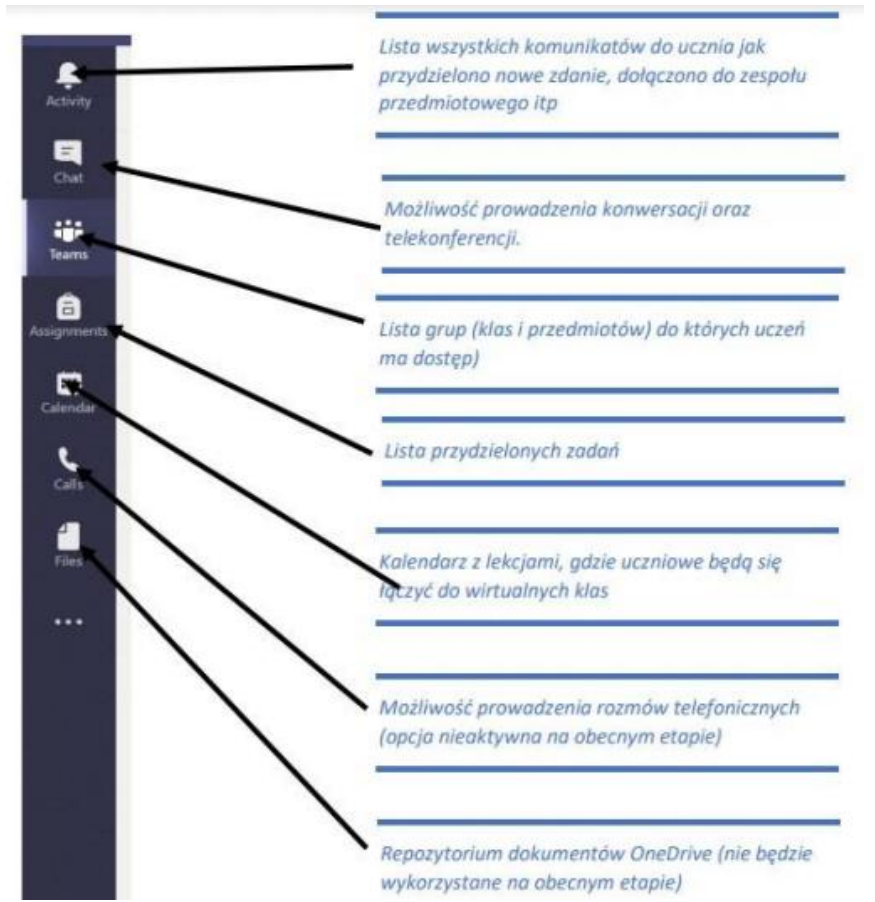

8. Klikając w wybrana grupę. Uczeń zobaczy grupę z danego przedmiotu np. Matematyka kl. 8. W grupie zapisani są wszyscy uczniowie danej klasy oraz nauczyciele uczący.

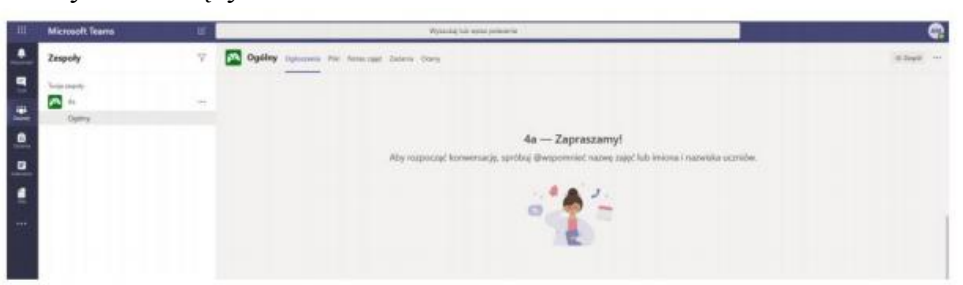

9. Klikając na ogłoszenia zobaczymy konwersację w której nauczyciele będą zamieszczać polecenia do wykonania dla uczniów. Uczniowie mogą zamieszczać też tam swoje pytania do nauczycieli lub rozmawiać w obrębie swojej klasy z uczniami.

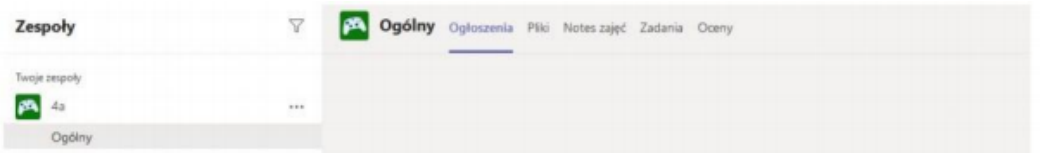

- 10. W poniższe okienko wpisujemy zapytania, powitania i rozmowy
- 11. W sekcji zadania nauczyciele będą zamieszczać indywidualne zadania dla uczniów. Zadania te uczeń rozwiązuje i przesyła z powrotem nauczycielowi – wszystko w aplikacji M.Teams.

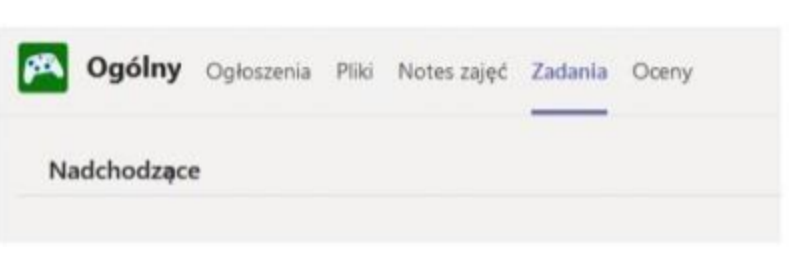